## 工作单维护**(FRM0102)**

说明:工作单是生管为配合实际生产而安排仓库发料。建立工单可分根据生产排期开出工单 和直接建立工单(直接输入加工的组件编号)两种。

## 操作方法:

- 1、 主菜单界面 > 生产管理 > 生产 > 工单 -> 工作单维护(FRM0102) > 双击进入 工作单维护界面;
- 2、界面表头功能按钮:
	- 1) 新建:创建工单号;
	- 2) 更改:更改工单表头栏位内容,如跟进区域、需求日期、需求数量等;
		- 当工单细节产生后,"需求数量"不能再作更改;如需更改必须先将工单细节删 除后,再作修改。
	- 3) 删除:删除当前输入的工单号;
		- 工单已发料情况下,不能作删除。
	- 4) 细节:工单编号栏位直接输入已创建的工单号,点击此按钮进入工单细节编辑(新建 工单时当点击保存后,会自动进入细节);

5) 报表:预览 / 打印 工单。

- 3、 点击工单分类码浏览键 -> 选择分类码 (工单编号栏位的工单编号当"新建"输入 表头内容保存后系统自动产生) - > 点击"新建"- > 输入生产排期单号、选择生产排 期单行,其它栏位内容系统默认当前输入的生产排期建立资料(可手工更改) - > 保存 - > 进入细节操作
	- 如所选的工单分类,在工单编号设置时,如选择与生产排期关联系,新建工单 时,必须输入生产排期;反之,则可以直接输入加工的组件编号,无需输入生 产排期。
	- 发料仓:所选的工单分类码系统默认工单编号设置设定的发料仓,可作更改, 更改后,原工单细节物料发料仓将变更为修改的发料仓。物料指定发料仓后, 仓库发料时必须由所指定的仓库发出。
- 1) 自动生成:根据组件 BOM 自动产生工单细节 点击"自动生成" -> 打开"套料单产生" -> 选择相应工单物料细节需求(如物料 清单底层物料、物料清单单层物料等) -> 最后点击"自动生成"
	- > 展开选项:
		- 物料清单底层物料:指工单细节展开组件原材料
		- 物料清单单层物料:指工单细节只展开组件第一层物料
		- 用户自行选择:具体展开组件原材料或是第一层物料,在展开过程中可由用 户自己根据实际所需去选择展开工单的细节
		- 虚拟物品设定:虚拟物品是否需要展开
		- 复制工单:通过此功能可以将某一张工单细节复制至当前工单

如工单细节需要展开组件原材料,如图:

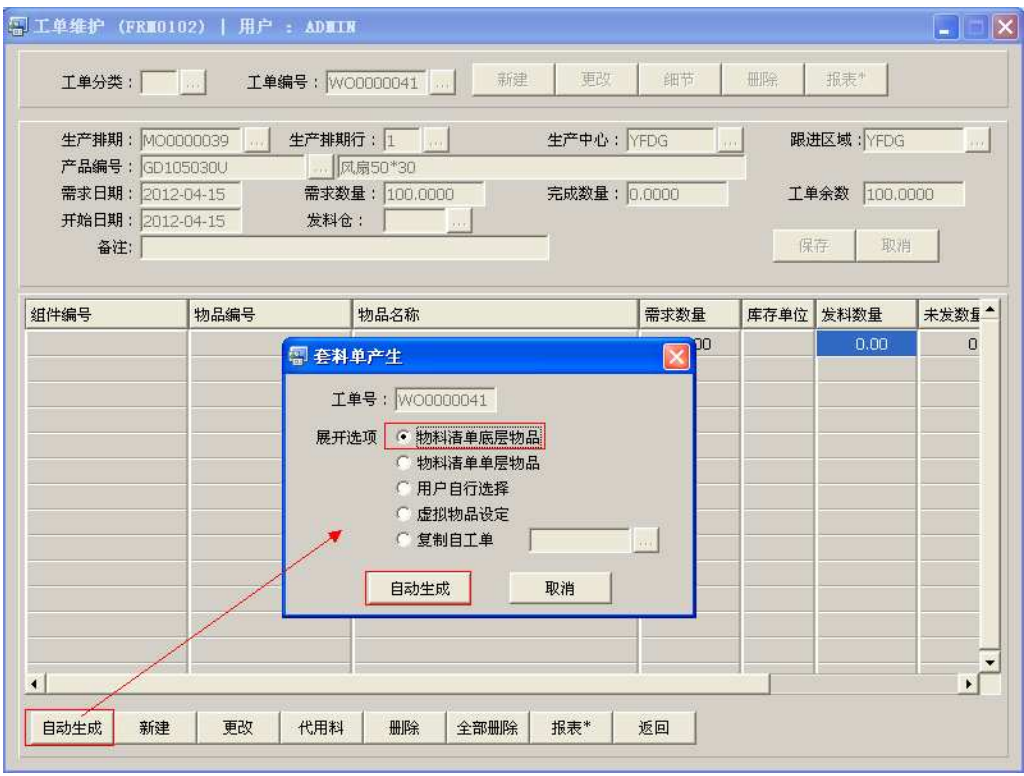

点击套料单产生窗口"自动生成"按钮后,工单产生细节如图:

| 工单分类:            | <b>There</b>    | 新建<br>更改<br>工单编号: WO0000041              | 细节     | 冊除         | 报表*       |              |
|------------------|-----------------|------------------------------------------|--------|------------|-----------|--------------|
|                  | 生产排期: MO0000039 | 生产中心: YFDG<br>生产排期行: 1<br>$\overline{1}$ |        |            | 跟进区域:YFDG | $1.1 -$      |
| 产品编号: GD105030U  |                 | 凤扇50*30                                  |        |            |           |              |
| 需求日期: 2012-04-15 |                 | 需求数量: 100,0000<br>完成数量: 0.0000           |        |            | 丁单余数      | 100.0000     |
| 开始日期: 2012-04-15 |                 | 发料仓:<br>and in                           |        |            |           |              |
| 备注:              |                 |                                          |        |            | 保存        | 取消           |
|                  |                 |                                          |        |            |           |              |
| 组件编号             | 物品编号            | 物品名称                                     | 需求数量   | 库存单位       | 发料数量      | 未发数量         |
| GD105030U        | M1550220053     | 含油轴承 Φ5.02x2x5.3(单凹槽)FBS                 | 100.00 | PCS        | n.nn      | 100.1        |
| H02510E0B0A      | M02510E0B0A     | 扇叶5010 PBT 黑色防漏油叶 轴心 Φ1                  | 100.10 | PCS        | 0.00      | 100.         |
| H02510E0B0A      | M03200460050    | 镀镍铁壳 20.0×4.6×0.5 mm                     | 100.10 | PCS        | 0.00      | 100.         |
| H02510F0B0A      | M0410751225     | 磁条107.5x12.0x2.5 MM                      | 100.10 | PCS        | n.nn      | 100.         |
| H02510E0B0A      | M0457050015     | 磁条 57×5.0×1.5mm                          | 100.10 | PCS        | 0.00      | 100.         |
| H041504150B      | M1215060200     | 矽細片Φ 15x6x2mm 4片                         | 100.00 | <b>PCS</b> | 0.00      | 100.         |
| H041504150B      | M1314072063     | 绝缘座 Φ14.0×Φ7.0×6.3 mm                    | 100.00 | PCS        | 0.00      | 100.         |
| H041504150B      | M1420050R00     | 红漆包线 0.05mm 2UE                          | 75.00  | G          | 0.00      | 75.0         |
| H041504150B      | M1420050Y00     | 黄漆包线 0.05mm 2UE                          | 75.00  | G          | 0.00      | 75.0         |
| H054010C401      | M054010C000     | PCB板 FD4010C                             | 100.00 | PCS        | 0.00      | 100.         |
| H054010C401      | M0627700DB0     | IC 277 B級 DIP                            | 100.00 | PCS        | 0.00      | 100.         |
| H054010C401      | M0700008051     | 电阴000(0Ω)                                | 100.00 | PCS        | 0.00      | 100.1        |
|                  | M183E50107B0    | 黑红 UL10368 28# 線長107±5mm 2               | 100.00 | PCS        | 0.00      | 100.         |
| H06510U1200      |                 |                                          |        |            | $- - -$   | $\cdot$ $ -$ |

2)新建:将工单细节物料逐一建立(或工单组件根据 BOM 自动生成工单细节后,需要 再增加其它的物料)

点击"新建" - > 打开新建工单细节记录窗口 - > 输入组件编号(或点击组件编号浏 览键 - <mark>…</mark> 作选择)、输入属于该组件的物品编号(或点击物品编号浏览键 - <mark>…</mark> 作选 择)、需求数量 -> 保存(录入完毕点击"关闭"退出细节记录窗口)。如下图:

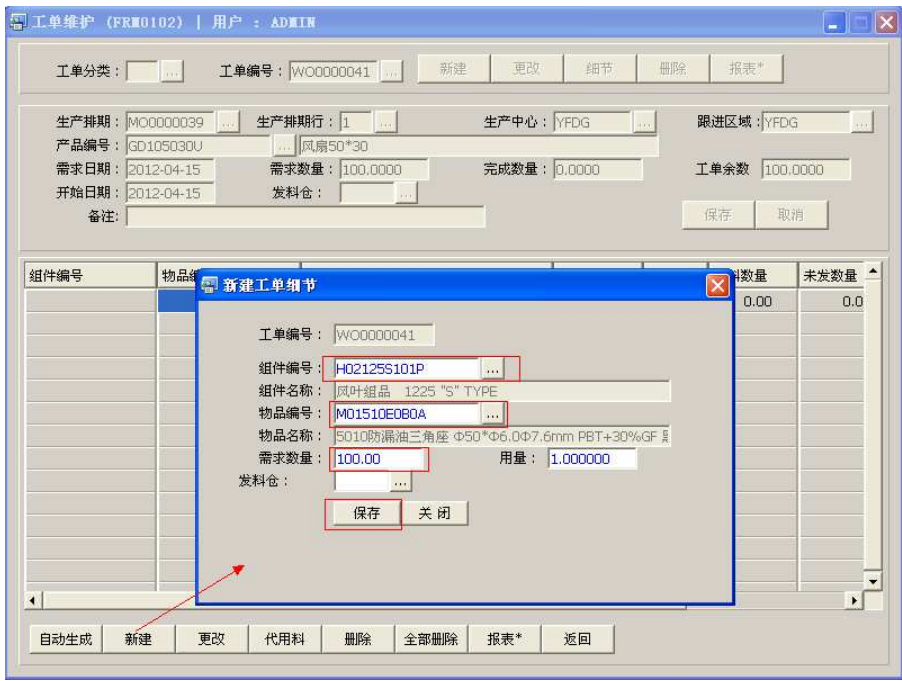

版本:RS\_WGT\_2012 更新日期:2012-07-30

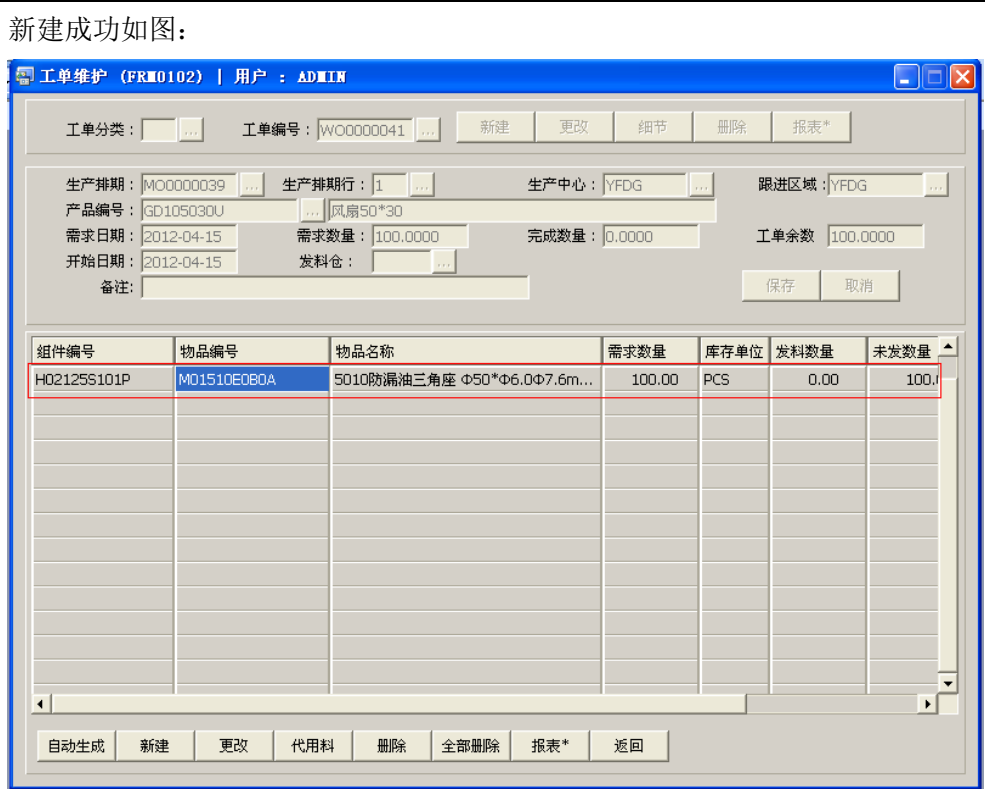

3) 更改:更改工单细节内容(如物品编号、需求数量、发料仓)

鼠标停留要更改的工单细节行 -> 点击"更改"- > 打开更改工单细节记录窗口 - > 可 对物品编号、需求数量或发料仓作更改 -> 保存, 如图:

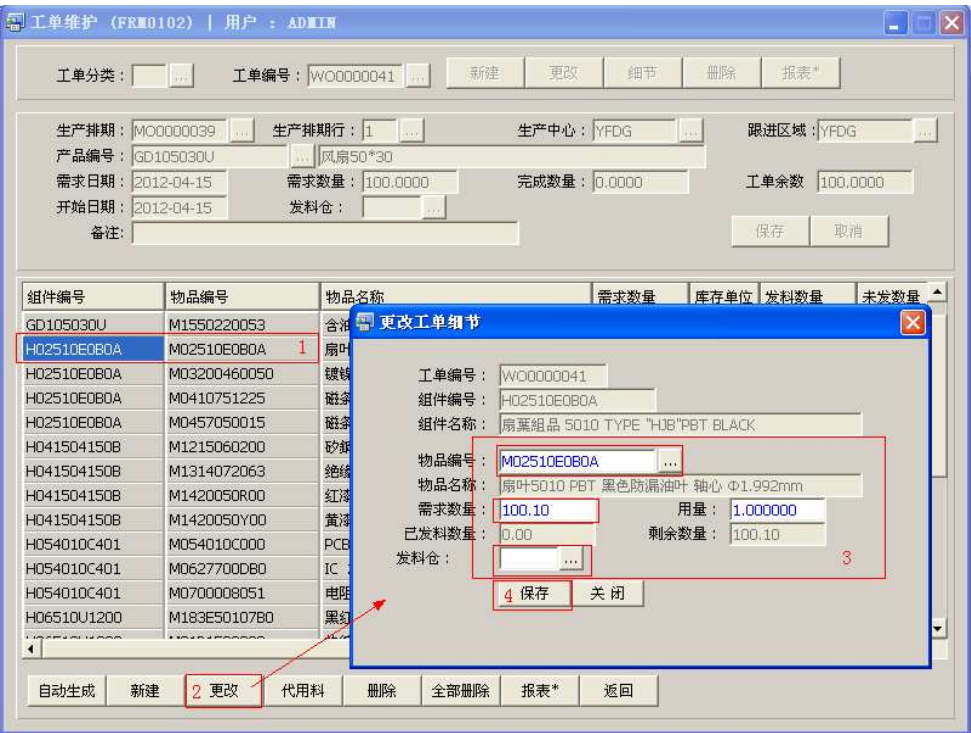

- 4) 代用料:由于某些特殊原因,工单细节所需某行物料由另一物料替代(代用料档案由 工程维护)
	- 鼠标停留于替代的物品 -> 点击"代用料" -> 打开代用料转换窗口 -> 输入代用料编 号(点击代用料浏览 … 键, 于工程已维护的代用料档案选择)、代用数量 -> 保存, 如图:

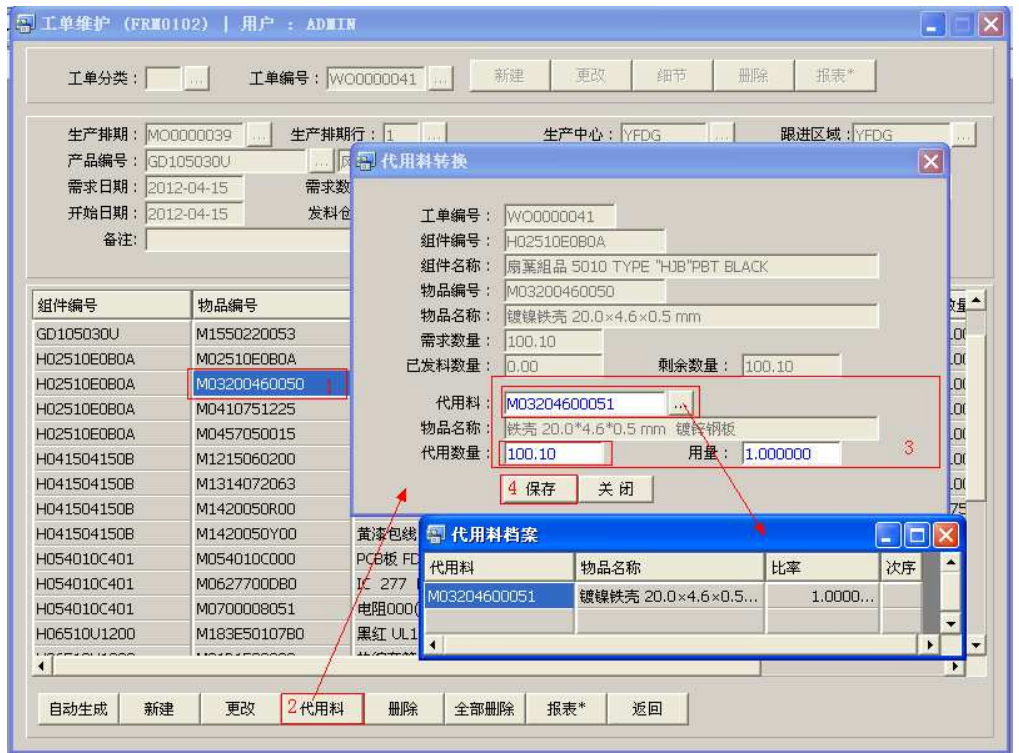

- 当物料出现需要替代时,除了用代用方法外,也可以将需要替换的工单行删除后, 通过细节"新建"功能,将替代物料建于工单细节中。
- 5) 删除:删除工单所选物料行记录。(如工单细节展开后,并不需要领料的物料可将期删 除。例如不可数的物料,之前有工单需求,已将一定数量转至生产车间)

鼠标停留要删除的工单细节行- > 点击"删除" - > 确认删除点击"是"(放弃点击"否")

6) 全部删除:删除当前建立的工单细节记录。(如需要通过"自动生成"功能重新产生工 单细节)

直接点击"全部删除" - > 确认删除所有记录点击"是"(放弃点击"否")

7) 报表: 预览 / 直接打印工单, 与表头的"报表"按钮功能相同。

- 打印预览:预览工单 ; 点击"报表"- > 选择报表参数(发料或欠料)-> 选项选择"打印预览"- > 打印 选项窗口点击"Start (开始)"-> 进入预览窗口(在此窗口也可以直接打印)
- 打印输出: 直接打印工单, 打印输出格式分别有 PDF、JPG、EXCEL 等。 点击"报表"- > 选择报表参数(发料或欠料)-> 选择"打印输出"- > 打印选项 窗口,可对打印机进行设置,点击"Start (开始)"
- > 报表参数选项:
	- 发料:预览或打印工单发料单
	- 欠料: 预览或打印工单欠料单

8)返回:返回此界面表头,继续进行其它单的编辑。